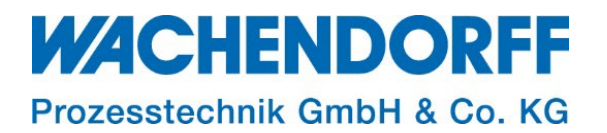

# Technical Note

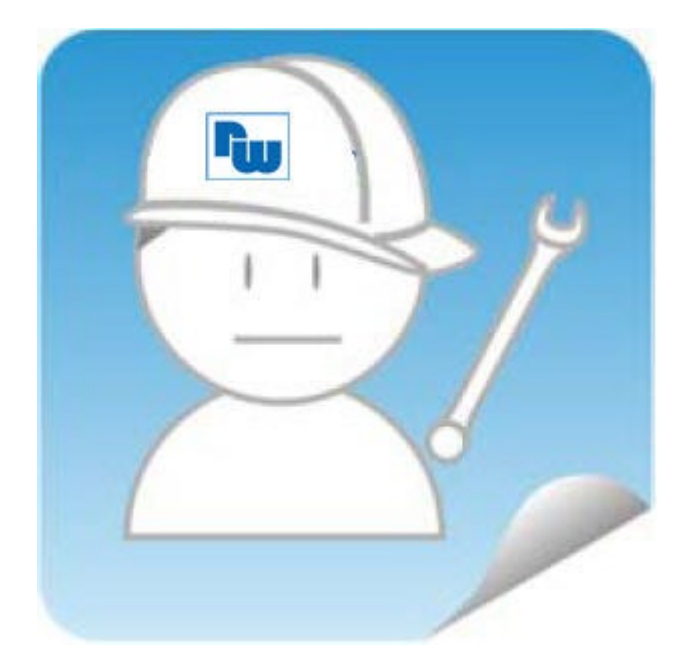

# Ewon TN 1215 Erstellen eines Talk2M-Kontos

# Free+ und Pro

Version: 1.13

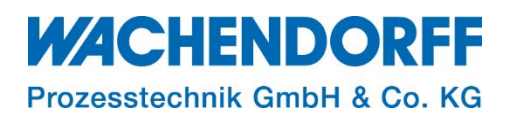

# <span id="page-1-0"></span>**Inhaltsverzeichnis**

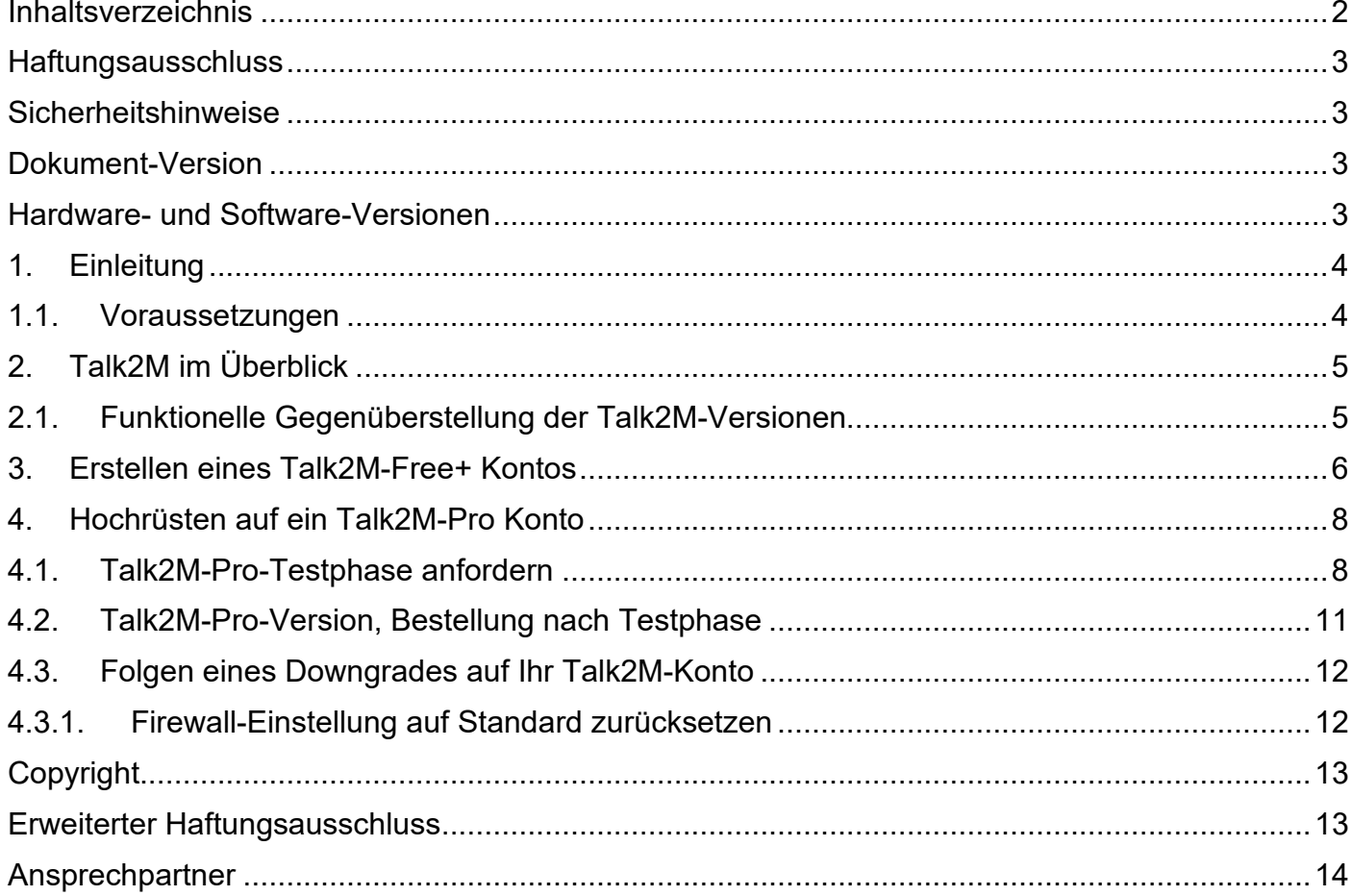

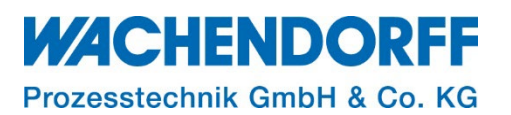

#### <span id="page-2-0"></span>**Haftungsausschluss**

Diese Technical Note dient als Beispiel einer funktionierenden Anwendung. Eine Haftung ist für Sach- und Rechtsmängel dieser Dokumentation, insbesondere für deren Richtigkeit, Fehlerfreiheit, Freiheit von Schutz- und Urheberrechten Dritter, Vollständigkeit und/oder Verwendbarkeit – außer bei Vorsatz oder Arglist – ausgeschlossen.

#### <span id="page-2-1"></span>**Sicherheitshinweise**

Zur Gewährleistung eines sicheren Betriebes darf das Gerät nur nach den Angaben in der Betriebsanleitung betrieben werden. Bei der Verwendung sind zusätzlich die für den jeweiligen Anwendungsfall erforderlichen Rechts- und Sicherheitsvorschriften zu beachten. Sinngemäß gilt dies auch bei Verwendung von Zubehör.

#### <span id="page-2-2"></span>**Dokument-Version**

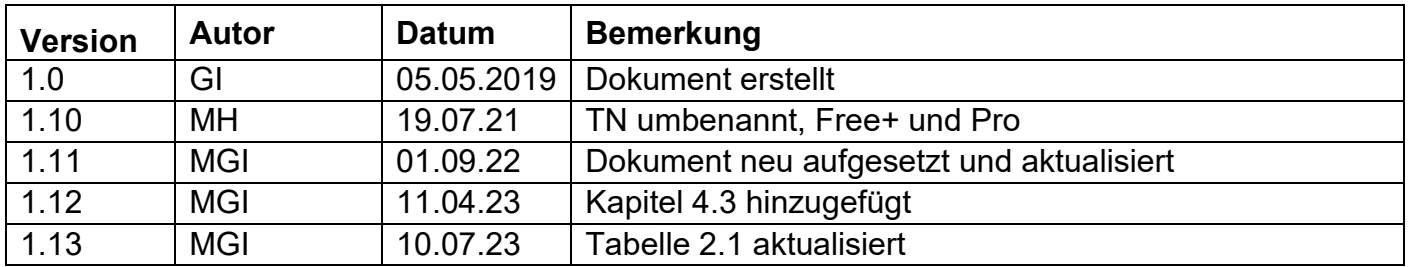

Hinweis: Die aktuelle Version des Dokuments finden Sie in der Fußzeile.

#### <span id="page-2-3"></span>**Hardware- und Software-Versionen**

Diese TN basiert auf folgenden Hardware- und Software-Versionen:

eCatcher: Ver. 6.10.0

#### *Hinweis:*

Alle in diesem Dokument verwendeten Abbildungen wurden mit der oben genannten eCatcher-Version erstellt.

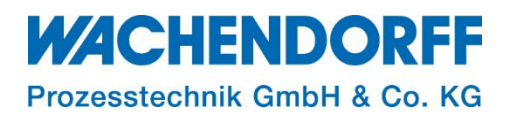

#### <span id="page-3-0"></span>**1. Einleitung**

Diese Technical Note beschreibt das Erstellen eines Talk2M-Free+ Kontos und wie Sie dieses bei Bedarf auf eine Pro-Version hochrüsten können.

Jeder Ewon-Router, den Sie mit dem Verbindungsdienst Talk2M nutzen, muss zunächst einem Talk2M-Konto zugewiesen werden.

Ihr Talk2M-Konto erstellen und verwalten Sie mit der lizenzfreien und kostenlosen Software "eCatcher".

Talk2M (Talk to Machine) ist der zentrale Dienst der Fernwartungslösung Ewon und stellt alle Dienste bereit, die zum Betrieb der Fernwartung mit Ewon benötigt werden. Talk2M ist ein hochverfügbares IT-System im Internet, das komplett von Ewon entwickelt wurde und bei namenhaften Hosting-Gesellschaften, weltweit verteilt, betrieben wird.

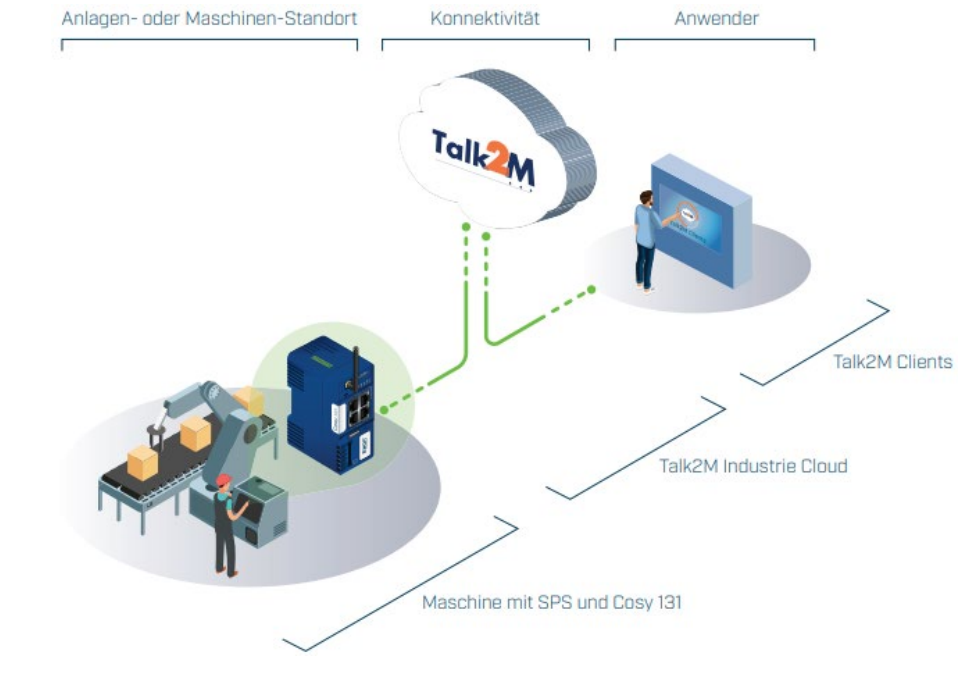

*Abbildung 1: Talk2M Fernzugriff*

#### <span id="page-3-1"></span>**1.1. Voraussetzungen**

Dieses Dokument setzt bestimmte Hardware und Software voraus, deren Umgang und Einrichtung in diesem Dokument nicht weiter beschrieben werden. Es werden folgenden Punkte und deren Umgang vorausgesetzt:

• Installation und Umgang mit der Software eCatcher

eCatcher ist eine Software, die vom Hersteller kostenfrei zur Verfügung gestellt wird, sie kann einfach von der Homepage heruntergeladen werden (Download-Link: [eCatcher\)](https://www.ewon.biz/technical-support/pages/all-downloads). Sie steht als Windows-Anwendung zur Verfügung, aber auch als App "eCatcher Mobile" für iOS und Android mobile Endgeräte.

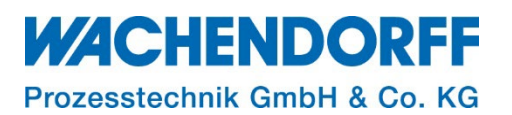

## <span id="page-4-0"></span>**2. Talk2M im Überblick**

Für jeden Verbraucher die passende Lösung, sei es die kostenfreie Talk2M-Free+ oder die kostenpflichtige Talk2M-Pro-Version, mit Talk2M bieten Sie Ihren Kunden stets weltweite Remote-Konnektivitätsdienste.

Gestartet wird immer über die kostenfreie Talk2M-Free+ Version, welche bei wachsenden Anforderungen jederzeit auf die Talk2M-Pro-Version hochgerüstet werden kann.

Ein Upgrade auf eine Talk2M Pro-Lizenz bietet zusätzliche Serviceebenen, eine verbesserte Benutzerverwaltung und eine globale Vereinbarung zum Servicelevel bzgl. Verfügbarkeit und Bandbreite. Darüber hinaus erhalten Sie neben unbegrenzten Webportal-Verbindungen zusätzlich gleichzeitige VPN-Verbindungen und die Möglichkeit sich Ihre Webseiten über ein zentrales Dashboard anzeigen zu lassen.

*Hinweis:* Nutzen Sie für eine kostenfreie Testphase von 3 Monaten die neue Funktion "Talk2M Pro Easy Upgrade" und profitieren Sie von allen Pro-Funktionen. Lesen Sie hierzu Kapitel **[4.1](#page-7-1)** dieser Anleitung.

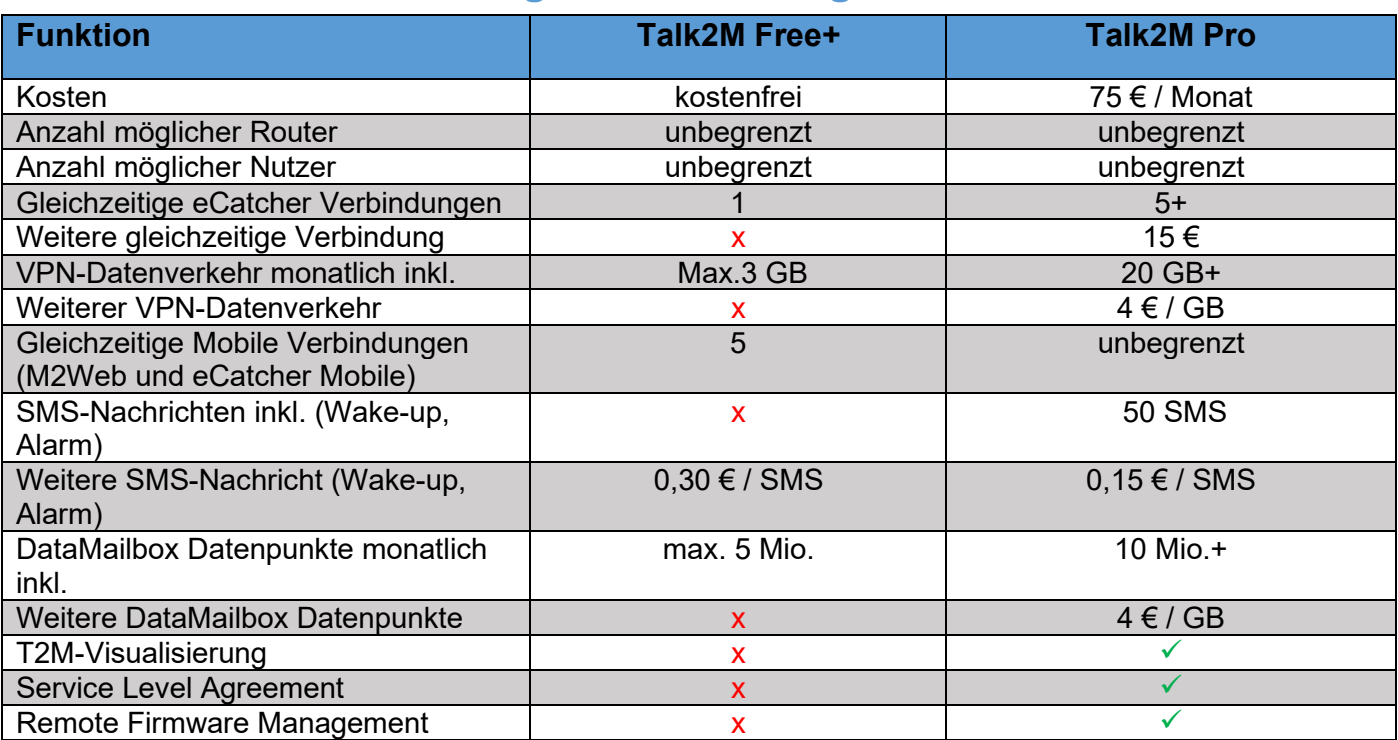

## <span id="page-4-1"></span>**2.1. Funktionelle Gegenüberstellung der Talk2M-Versionen**

*Tabelle 1: Funktionelle Gegenüberstellung Talk2M*

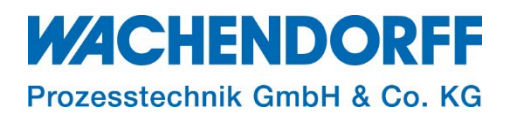

#### <span id="page-5-0"></span>**3. Erstellen eines Talk2M-Free+ Kontos**

Installieren Sie die, im Kapitel **[1.1](#page-3-1)** genannte, Software [eCatcher](http://cdn.ewon.biz/software/eCatcher/eCatcher.msi) und öffnen Sie diese im Anschluss.

Es öffnet sich die Anmeldemaske in der die Möglichkeit besteht ein neues Free+ Konto kostenlos einzurichten.

• Klicken Sie dazu auf den blau hinterlegten Link "**Free+ Konto kostenlos einrichten**".

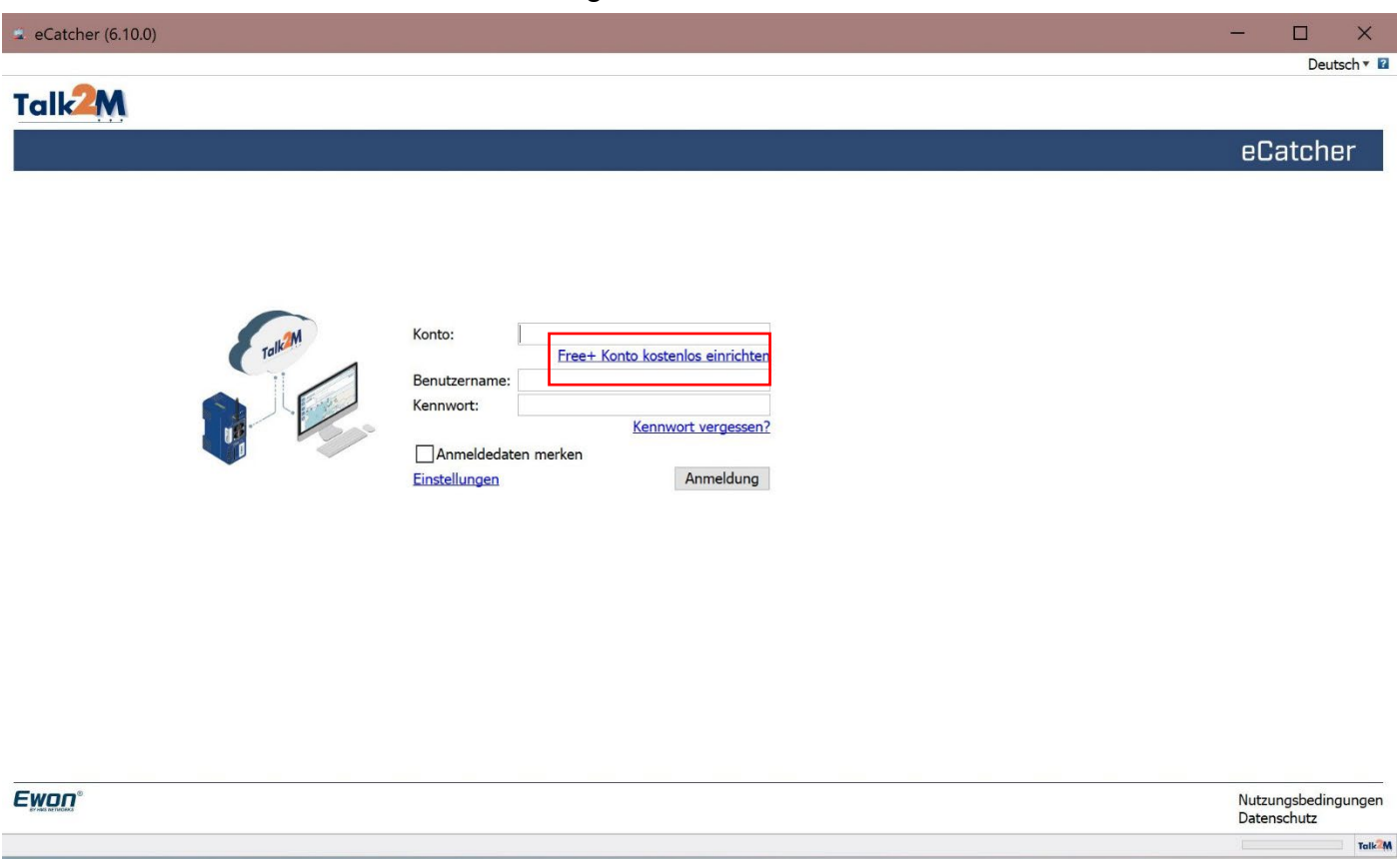

*Abbildung 2: Talk2M-Free+ Konto einrichten*

Es öffnet sich das Fenster "Neues Konto"

- Tragen Sie den gewünschten Namen für ihr Talk2M-Konto in die Zeile "**Kontoname**:" ein und lassen Sie diesen auf Verfügbarkeit überprüfen.
- Geben Sie Ihren **Benutzernamen** und das **Passwort** ein.
- Tragen Sie eine gültige **E-Mail-Adresse** ein und vervollständigen Sie die Eingaben. Klicken Sie anschließend auf den Button **[Weiter >].**

*Hinweis:* Der Kontoname sollte keine Sonderzeichen enthalten, da dies ggf. zu Problemen bei M2Web Verbindungen führen kann.

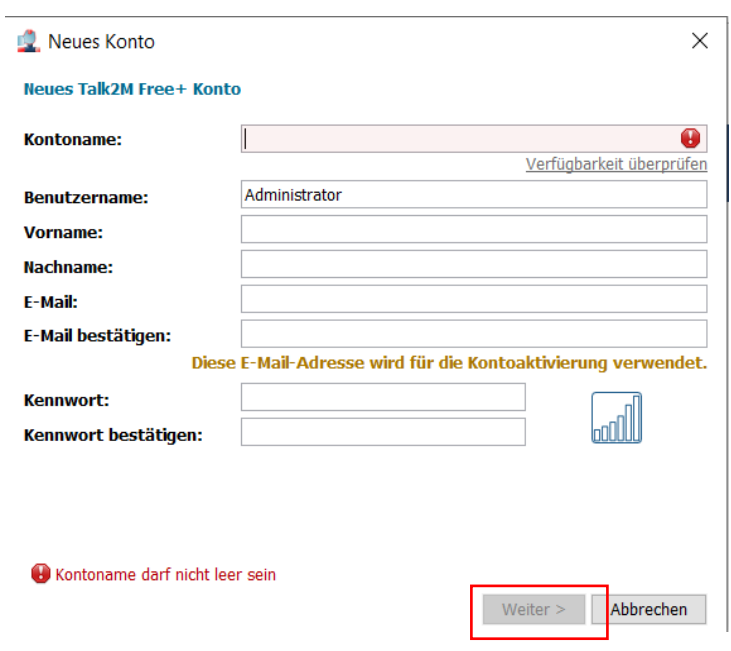

*Abbildung 3: Kontonamen auf Verfügbarkeit überprüfen*

# **WACHENDORFF**

Prozesstechnik GmbH & Co. KG

- Vervollständigen Sie ihre Daten.
- Lesen Sie sich die **Nutzungsbedingungen** durch und akzeptieren Sie diese durch Setzen des Hakens.
- Tragen Sie Ihr Firmenprofil ein und bestätigen Sie dieses mit **[Erstellen]**.

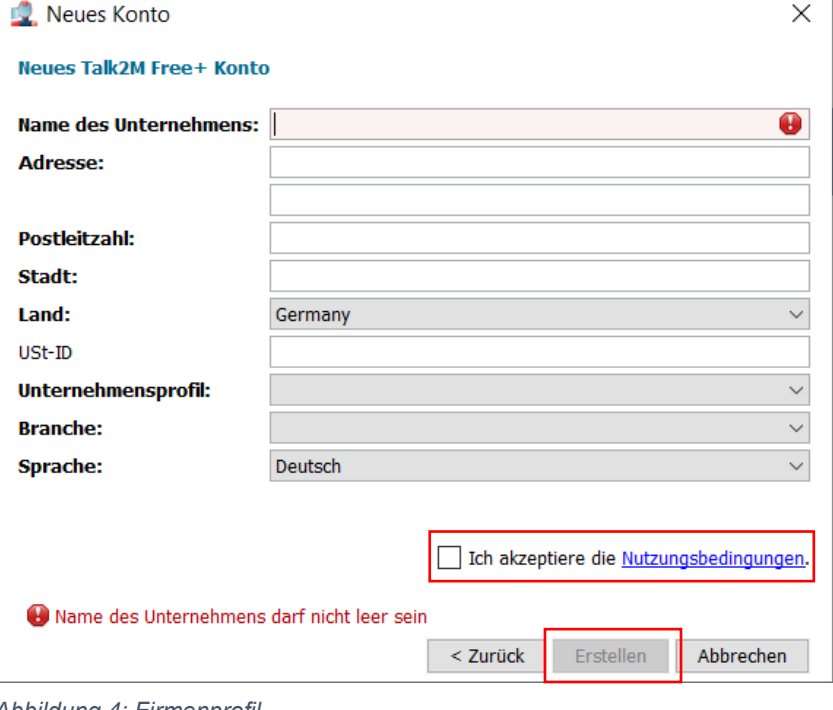

 *Abbildung 4: Firmenprofil* 

*Hinweis:* Achten Sie stets auf korrekte Schreibweise Ihrer E-Mail-Adresse, da Sie auf diese Ihren Aktivierungslink per E-Mail zugesendet bekommen.

Mit dem Bestätigen der Nutzungsbedingungen und dem anschließenden Erstellen des Kontos, wird eine Bestätigungsmail an die von ihnen hinterlegte E-Mail-Adresse versendet. Durch das Anklicken des, in der E-Mail hinterlegten, Links wird die Registrierung abgeschlossen und Sie erhalten die Bestätigung der Aktivierung.

- Starten Sie den eCatcher und tragen Sie ihre Anmeldedaten ein.
	- $\rightarrow$  Es öffnet sich die Oberfläche des eCatchers

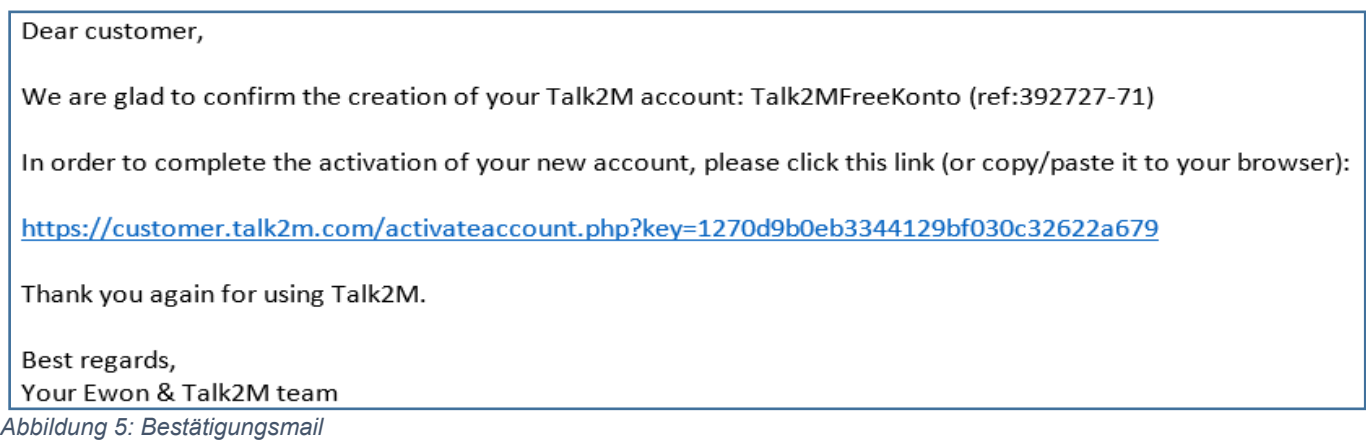

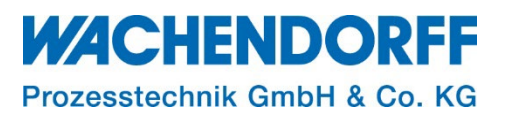

#### <span id="page-7-0"></span>**4. Hochrüsten auf ein Talk2M-Pro Konto**

Ein Talk2M Pro-Account kommt dann in Frage, wenn Ihre Anforderungen an das Talk2M-Portal wachsen.

Im Gegensatz zu der kostenfreien Free+ Version, bietet Talk2M-Pro gleichzeitigen Multiuser Zugriff, fein einstellbare administrative Benutzerverwaltung und weitere zahlreiche Zusatz-Features an.

*Hinweis:* Vorausgesetzt einer Hochrüstung auf Talk2M-Pro ist ein bestehendes Talk2M-Free+ Konto.

#### <span id="page-7-1"></span>**4.1. Talk2M-Pro-Testphase anfordern**

Eine Entscheidung ob Talk2MFree+ oder Pro ist noch nicht gefallen, dann testen Sie es einfach! Mit einem Klick beginnt die 3-monatige Testphase, in der alle Funktionalitäten frei zu testen sind.

*Hinweis:* Alle während des Evaluierungszeitraums (Testphase) verbrauchten Beträge werden automatisch am Ende eines jeden Monats wieder gutgeschrieben und werden ihnen nicht in Rechnung gestellt.

Sollten sie sich entscheiden, nach der Testphase oder schon währenddessen mit Talk2M Pro fortzufahren, müssen sie den in Kapitel [4.2](#page-10-0) beschriebenen üblichen Bestellprozess durchlaufen. Nach der Bestätigung der Bestellung endet die Testphase und die Talk2M Pro Preise und Kontingente gelten.

Reicht ihnen dennoch eine Talk2M-Free+ Version aus, wird das Talk2M-Konto nach Ablauf der Testphase automatisch auf Free+ zurückgestuft.

Mit einem Klick auf die Schaltfläche **'Talk2M Pro anfordern'** startet eine kostenfreie, 3-monatige Testphase in der von allen Funktionen einer Talk2M-Pro-Version profitiert wird.

- Melden Sie sich mit ihrem Talk2M-Free+ Zugangsdaten an
- Wählen Sie im linken Menü-> Konto-> [Talk2M Pro anfordern...]

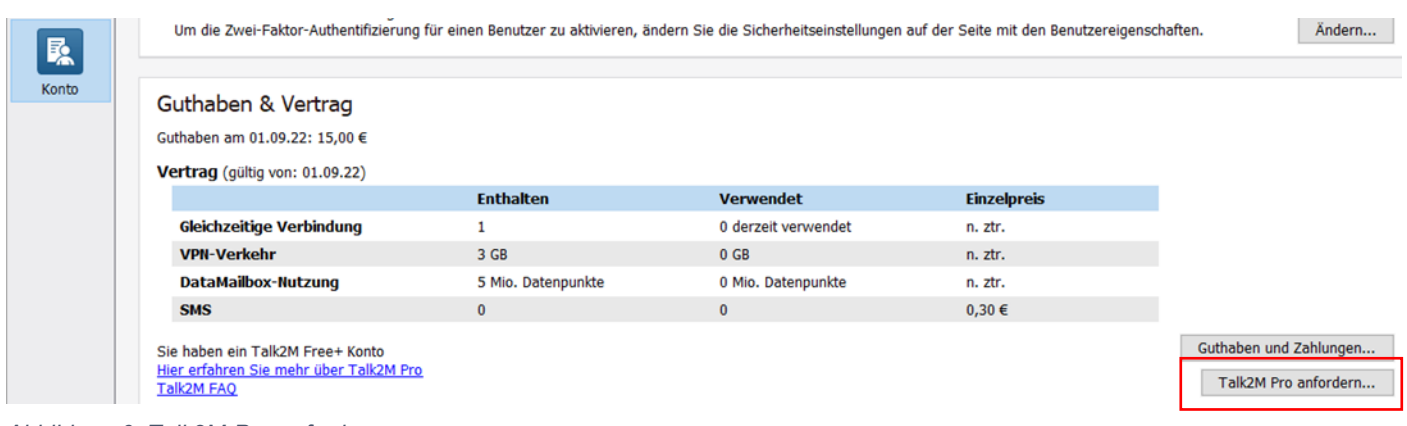

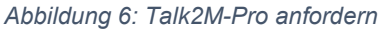

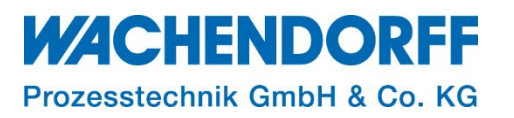

- Überprüfen und ggf. vervollständigen Sie ihre Kontoinformationen und Bestätigen Sie mit **[Weiter>]**
- **Q** Talk2M Pro-Anforderung

#### Bitte überprüfen Sie Ihre Kontoinformationen

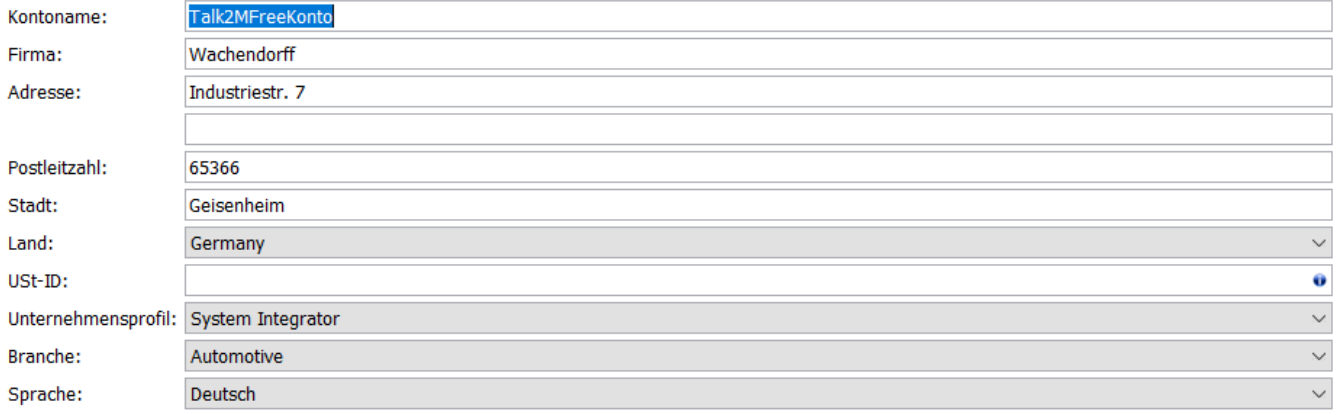

 $\times$ 

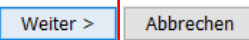

 $\times$ 

*Abbildung 7: Kontaktdaten*

- Überprüfen Sie ihre Kontaktdaten und Bestätigen Sie mit **[Weiter>]**
- Talk2M Pro-Anforderung

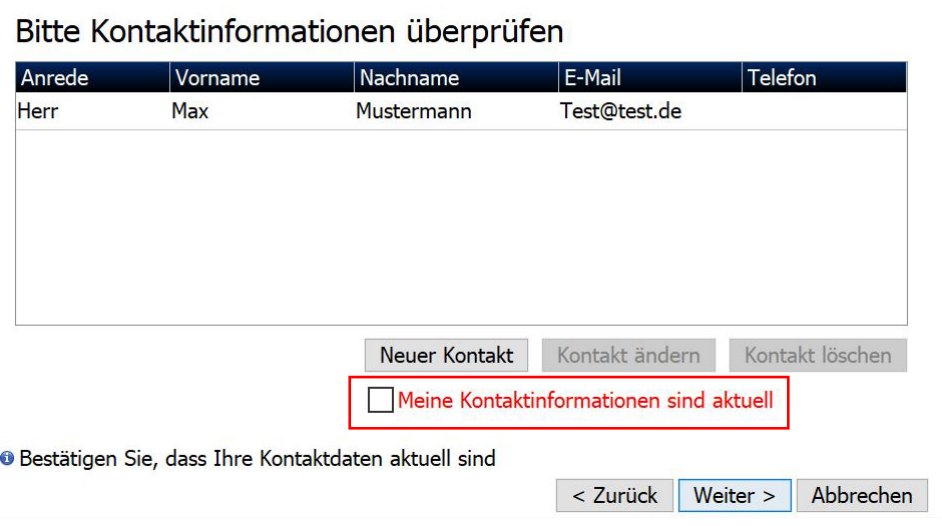

*Abbildung 8: Kontaktdaten*

• Lesen und Bestätigen Sie die Nutzungsbedingungen

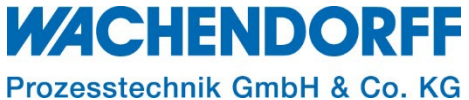

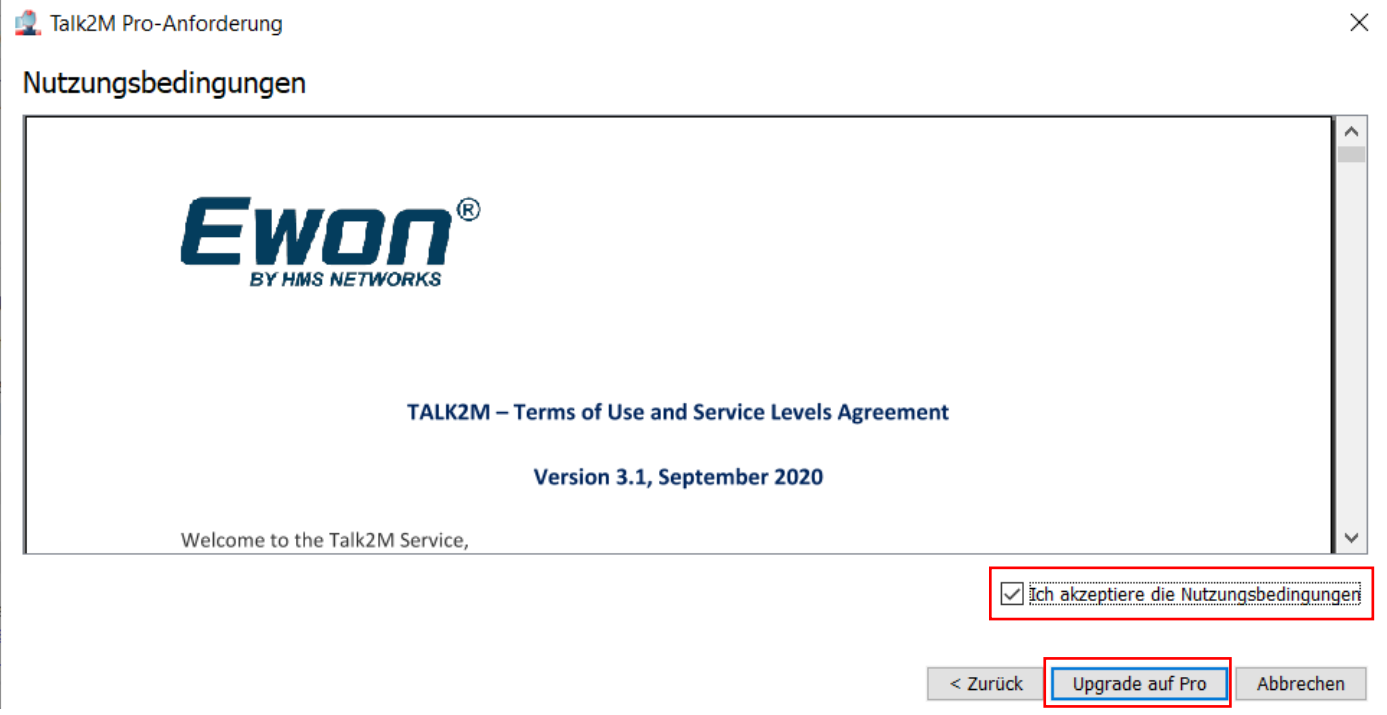

*Abbildung 9: Nutzungsbedingungen*

Das letzte Pop-up des Assistenten fasst die Details Ihres Tak2M-Kontos zusammen und bestätigt den Erfolg des Upgrades.

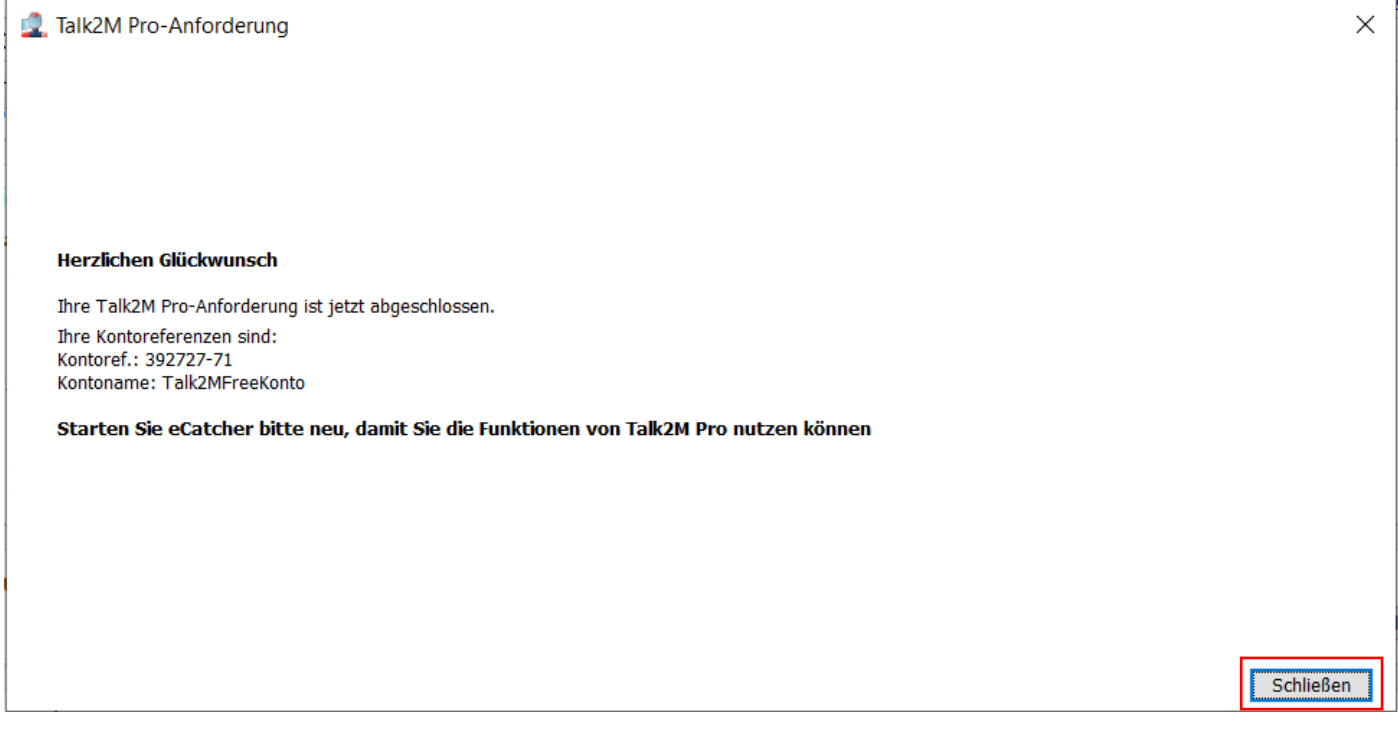

*Abbildung 10: Kontoinformationen*

*Hinweis:* Talk2M-Pro ist nun aktiviert, ein Neustart des eCatcher ist erforderlich, um sich mit der Anmeldemaske des Talk2M-Pro-Accounts anzumelden.

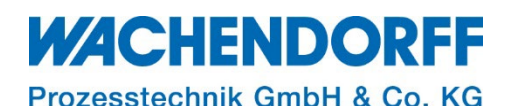

#### <span id="page-10-0"></span>**4.2. Talk2M-Pro-Version, Bestellung nach Testphase**

Ist das Kontingent der 3-monatigen Testphase aufgebraucht und man entscheidet sich für die vielen Vorteile der Talk2M-Pro-Version, muss eine Lizenz erworben werden. Dies läuft über eine Bestellung im Hause Wachendorff-Prozesstechnik GmbH und Co.KG und sollte wie folgt beantragt werden.

#### **Vorbereitung einer Bestellung:**

Mit erfolgreicher Beantragung eines Talk2M-Pro Accounts über die Software eCatcher, wurde ihnen eine Bestätigungsmail zugesandt. Diese E-Mail enthält ihre Talk2M-Account ref. Nr., sowie ihren Talk2M-Account-Namen. Beide Daten und die E-Mail werden für den Bestellprozess benötigt. Ebenfalls müssen Sie einen oder mehrere Artikel aus **[Tabelle 2: Bestelloptionen](#page-10-1)** mit in der Bestellung angeben.

**Hinweis:** Suchen Sie in Ihrem Postfach nach der E-Mail mit dem Betreff "Talk2 Pro activated"

Dear Talk2M user.

We are glad to confirm that your Talk2M account is now upgraded to Pro level.

Please explain us why you have selected Talk2M Pro: https://forms.office.com/r/2KCQDxcL3k

Account reference: 392727-71 Account name: Talk2MFreeKonto

*Abbildung 11: Bestätigungsmail Talk2M-Pro*

#### **Ausführen der Bestellung:**

Um das Upgrade final zu bestellen und anschließend nutzen zu können, müssen Sie eine Bestellung an die Firma Wachendorff-Prozesstechnik GmbH und Co.KG richten.

Folgende Artikel können Sie bei uns bestellen:

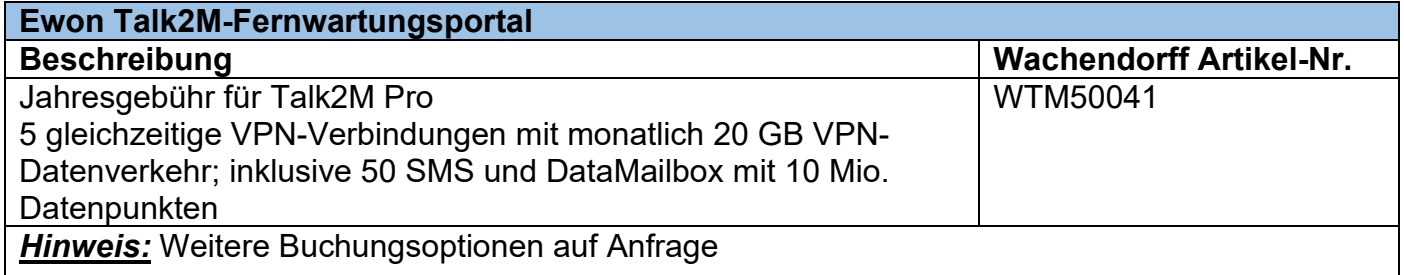

<span id="page-10-1"></span>*Tabelle 2: Bestelloptionen*

Eine Bestellung führen Sie bitte an die Adresse [order-wp@wachendorff.de](mailto:order-wp@wachendorff.de) aus. Diese sollte folgendes beinhalten:

- Bestätigungsmail ihrer Talk2M-Pro-Anforderung
- Ihren Talk2M-Account-Namen
- die Account-Referenznummer
- den Artikel aus **[Tabelle 2: Bestelloptionen](#page-10-1)**

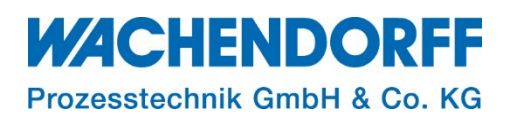

## <span id="page-11-0"></span>**4.3. Folgen eines Downgrades auf Ihr Talk2M-Konto**

Wenn Ihr Talk2M-Pro Konto, beispielsweise nach dem Ablaufen der Testphase nicht verlängert wurde, wird dieses auf ein Talk2M-Free+ Konto zurückgestuft.

Mit dem Herabstufen Ihres Kontos, verlieren Sie alle Pro-Funktionen wie Gerätepools, Benutzergruppen, Offline-Benachrichtigungen usw. Der Verlust dieser Funktionen hat einige Auswirkungen, die beachtet werden sollten.

- Durch den Wegfall der Benutzergruppen, hat jeder Ihrer angelegten Benutzer Ihres Talk2M-Kontos Zugriff auf alle in Ihrem Konto aufgelisteten Ewons.
	- o Um Sicherheitsprobleme zu vermeiden, wird die Firewall-Einstellung auf all Ihren Ewons auf Hoch eingestellt sein.
- Durch den Verlust von Gerätepools, werden bestehende DataMailbox-Tokens dieses Kontos auf alle Geräte angewendet. Anwendungen von Drittanbietern haben dann Zugriff auf alle Gerätedaten in der DataMailbox. Je nach Konfiguration Ihres bestehenden Talk2M-Pro Kontos, könnten dies Sicherheitsbedenken sein.
- Temporäre Benutzer werden sofort deaktiviert.
- Alle Einstellungen, die während eines Downgrades verloren gehen, lassen sich **nicht** wieder herstellen.

## **4.3.1. Firewall-Einstellung auf Standard zurücksetzen**

<span id="page-11-1"></span>Wurde Ihre Firewall auf "Hoch" gesetzt, können Sie diese über die Einstellungen im eCatcher wieder zurücksetzen. Die Einstellung müssen für alle Geräte wiederholt werden.

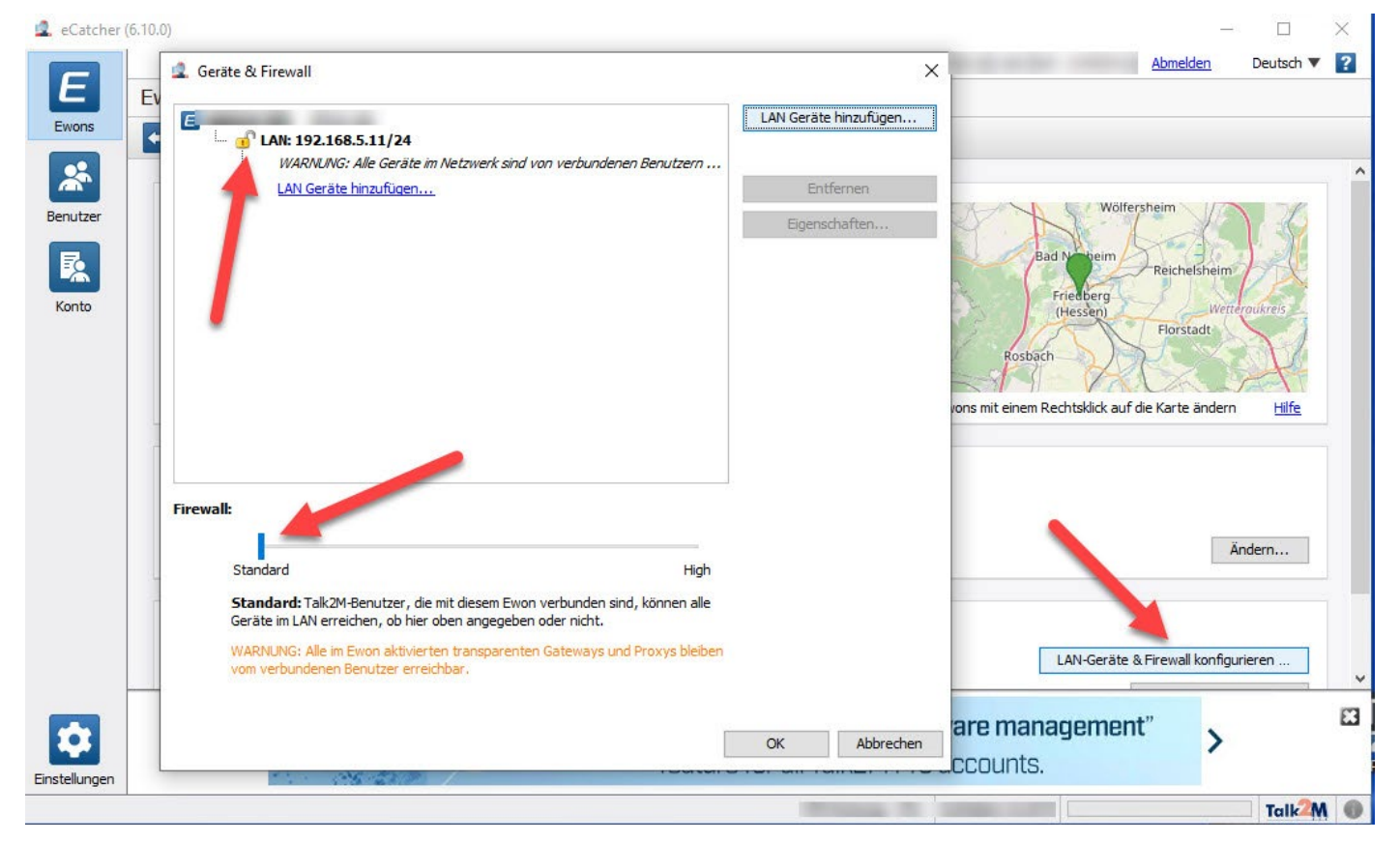

*Abbildung 12: Firewall-Einstellungen auf Standard setzen*

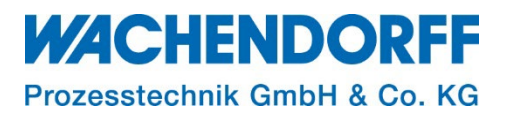

#### <span id="page-12-0"></span>**Copyright**

Dieses Dokument ist Eigentum der Fa. Wachendorff Prozesstechnik GmbH & Co. KG. Das Kopieren und die Vervielfältigung sind ohne vorherige Genehmigung verboten. Inhalte der vorliegenden Dokumentation beziehen sich auf das dort beschriebene Gerät bzw. die beschriebene Produktgruppe.

#### <span id="page-12-1"></span>**Erweiterter Haftungsausschluss**

Alle technischen Inhalte innerhalb dieses Dokuments können ohne vorherige Benachrichtigung modifiziert werden. Der Inhalt des Dokuments ist Inhalt einer wiederkehrenden Revision. Bei Verlusten durch Feuer, Erdbeben, Eingriffe durch Dritte oder anderen Unfällen, oder bei absichtlichem oder versehentlichem Missbrauch oder falscher Verwendung, oder Verwendung unter unnormalen Bedingungen werden Reparaturen dem Benutzer in Rechnung gestellt. Wachendorff Prozesstechnik ist nicht haftbar für versehentlichen Verlust durch Verwendung oder Nichtverwendung dieses Produkts, wie etwa Verlust von Geschäftserträgen. Wachendorff Prozesstechnik haftet nicht für Folgen einer sachwidrigen Verwendung.

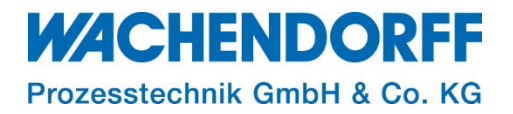

#### <span id="page-13-0"></span>**Ansprechpartner**

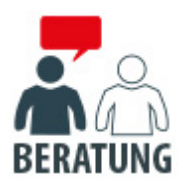

#### **Anwendungsberatung, Produktauswahl**

(Zur Geräteauswahl vor einer Kaufentscheidung.) wenden Sie sich bitte an:

- T: +49 6722 9965-544
- M: [Beratung@wachendorff.de](mailto:Beratung@wachendorff.de)

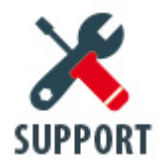

**Technische Unterstützung** (Bei der Inbetriebnahme oder im laufenden Betrieb.) wenden Sie sich bitte an:

- T: +49 6722 9965-966
- M: [Support@wachendorff.de](mailto:Support@wachendorff.de)

# **WACHENDORFF**

## Prozesstechnik GmbH & Co. KG

Wachendorff Prozesstechnik GmbH & Co. KG Industriestrasse 7 . D-65366 Geisenheim

Tel.: +49 (0) 6722 / 9965 - 20 Fax: +49 (0) 6722 / 9965 - 78 E-Mail: [wp@wachendorff.de](mailto:wp@wachendorff.de) www.wachendorff-prozesstechnik.de

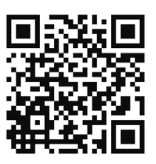